# **Diamond News Station**

# **User Manual**

**© Reeve Software 1990**

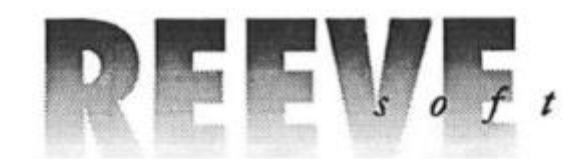

29W150 Old Farm Lane Warrenville, IL 60555 (708) 393-2317

# **Introduction**

News Station has been a popular choice in page layout software for Atari 8-bit owners since 1986. Its ease of use and flexibility made it an excellent choice for those wanting to design flashy brochures and other professional looking documents. Now News Station has merged with our Diamond GOS environment to make News Station even easier to use and more powerful. Diamond News Station is here! With all the features of the original News Station and many more that have been requested since its initial release we are pleased to present the first page layout package for Diamond GOS.

# **Set Up**

The commercially distributed version of Diamond News Station includes both the original version of News Station on the flip side of the Diamond News Station disk, as well as Diamond News Station on the front of the disk. To use the original News Station please refer to its documentation as this document deals solely with Diamond News Station.

To use Diamond News Station first create a formatted diskette with the DOS that you have elected to use Diamond GOS with. The enclosed disk is formatted with Atari DOS 2.0 so if you use a DOS other than DOS 2.0 compatibles you will have to copy files onto a disk compatible with your DOS before usage.

To load Diamond News Station insert your copy of Diamond News Station into the disk drive you wish to load it from. Double-click on the appropriate drive icon from Diamond Desktop. Then double-click on the file titled NEWSSTAT.APP. Diamond News Station will load.

## **Overview**

Diamond News Station allows you to generate a full page of text and graphics by dividing the page into eight plates (two horizontally by four vertically). The work area of Diamond News Station represents only one plate at a time. You can draw, type, and place graphics on this plate. After that you can save the plate. When you have created eight plates that you wish to use to form a page you will be ready to print. Each plate must be saved to disk in the same file directory in order to print a page.

### **Drop-down Menus**

Upon loading Diamond News Station you will see four drop-down menus across the top of the screen: **Desk File Text** and **Graphics**. These menus contain the various options that can be used within Diamond News Station. At the bottom of the screen are two status lines indicating currently selected options. Initially they will look like this:

#### **System H:1 W:1 Color:1 M:00 LS:1 X:000 Y:000**

**System** indicates the currently selected font is named System. This is the default Diamond News Station font.

**H:1** and **W:1** indicate that the currently selected character size is of height and width 1. Values can range from one to eight for both width and height allowing for 64 different sizes of text.

**Color** indicates that the currently selected pen color is 1. Values can range from 0 (white) to 3 (black).

**M:00** indicates that the margin is currently zero. Values can range from zero to thirty-nine. This refers to the left margin or the column that the RETURN key will move the cursor to when entering text.

LS:1 indicates line spacing is set to single spacing. Other values are two  $(1\ 1/2\$  spacing) and three (double spacing).

Finally **X:000** and **Y:000** indicate where the cursor is currently positioned on the screen.

# **Drop-down Menu Items**

**Desk**

**Info** - Information about Diamond News Station (Version number...etc).

#### **File**

**New Plate** - Erases the on-screen plate allowing you to start from scratch.

**Load Plate** - Allows you to select a plate on disk to load on to the screen for editing.

**Save Plate** - Saves the plate on the screen to disk.

**Load Font** - Loads a new font for editing text on the plate.

**Import Text** - Imports text from a raw ASCII file. Text will only be imported onto the plate which means only the first 20 lines will be imported and text can only be forty columns wide as there is no text wrapping with this function.

**Import Icon** - Allows for a Print Shoptm icon to be imported from a Print Shoptm icon disk (placed in drive A) and placed anywhere on your plate. When selected the directory of the icon disk will be read (if the disk is not an icon disk nothing will happen) and a dialog box will appear that allows an icon to be selected. Click on the up and down arrows to select the highlighted icon. Click on OK when you have found the icon you wish to use. Now hold down the mouse button in the work area and drag the icon to where you want it to appear on the screen.

**Import Clip Art** - Allows for a Diamond Paint clip art image to be imported and placed on your plate. To do so select the clip art image that you wish to use and then hold the mouse button down in your plate's work area and drag the clip art image onto the plate where you wish to use it.

**Import Picture** - Allows a standard (uncompressed) picture file to be imported onto your plate.

**Print Page** - Allows for the eight files that comprise your plate to be selected and then printed. Once this option is selected a two by four array of boxes will be displayed along with Print, Driver, and Cancel options. Cancel exits without doing anything. Driver allows a printer driver to be selected. Print prints the currently selected page. To selected plates click in the appropriate box that represent what part of the page you want to equate to a given plate...the file selected will be displayed and will allow you to choose a plate to cover that eighth of the page. The name of that plate will then be displayed in that box. If no plate is selected to be printed on a given section of the page, then that area will be printed as blank. This allows for the creation of printed materials that are smaller than a page.

**Quit** - Exits Diamond News Station.

#### **Text**

**Text Mode** - Allows you to enter Text Mode for text entry if you're in Graphics Mode.

**Text Size** - Allows you to set the width and height of text characters that are entered. When selected a dialog box will show you both the current width and height and allow click on arrows surrounding these values to increase or decrease this value. The result of this operation will be shown in the status lines at the bottom of your Diamond News Station screen.

**Text Style** - Allows selection of a style of text used for typing. Simply select (or deselect) a style by clicking in the box to the left of the style that you are interested in.

**Line Spacing** - Allows you to select from single, space and a half, and double spacing for text entry. This determines how far vertically a RETURN will move the cursor.

**Set Margin** - Sets the margin to the current column the cursor is in.

#### **Graphics**

**Graphics Mode** - Allows you to enter Graphics Mode for drawing if you're in Text Mode.

**Pen Colors** - Allows selection of a new pen color (zero is black, three is white). Please note that colors one and two are represented by bit patterns on a black and white printer.

**Negate Image** - Will create a negative of the current on screen plate instantly. Selecting this twice will double negate an image (accomplishing nothing).

**Icon Size** - Selects a size for imported Print Shoptm icons. Sizes range from one to three.

# **Other Options**

When Text Mode is active text can be entered simply by typing with the keys of the keyboard. The backspace key allows you to erase the last character that was entered. The arrow keys allow you to move the cursor around the plate. Special (graphics) characters can be entered with the appropriate Control-key combination.

In Graphics Mode you can draw freehand with the mouse by clicking on a single point or dragging the cursor around the screen to create lines. As you draw you may see colors appear on the screen due to 'artifacting'. When printing these will appear as alternating bit patterns.